## **FRONTIER21**におけるソリマチ製品の運用について(新規作成)

◆給料王23のデータを新規で作成する場合、以下の手順でご利用ください。

(サンプル) 共有フォルダ名:0032 目黒電機 ファイル名:目黒電機株式会社

あらかじめ、デスクトップに[F21データ](名称任意)というフォルダを作成しておいてください。

■FRONTIER21対応機能 設定手順

①給料王23をインストールします。

②デスクトップの給料王23ショートカットを右クリックし、[ファイルの場所を開く]をクリックします(①) 。 [F21Tool]を右クリックし、[管理者として実行]をクリックします(②) 。 「ユーザーアカウント制御]画面が表示されたら、「はい]を選択します(3))。 [設定する] (④) 、[OK] (⑤)の順にクリックします。

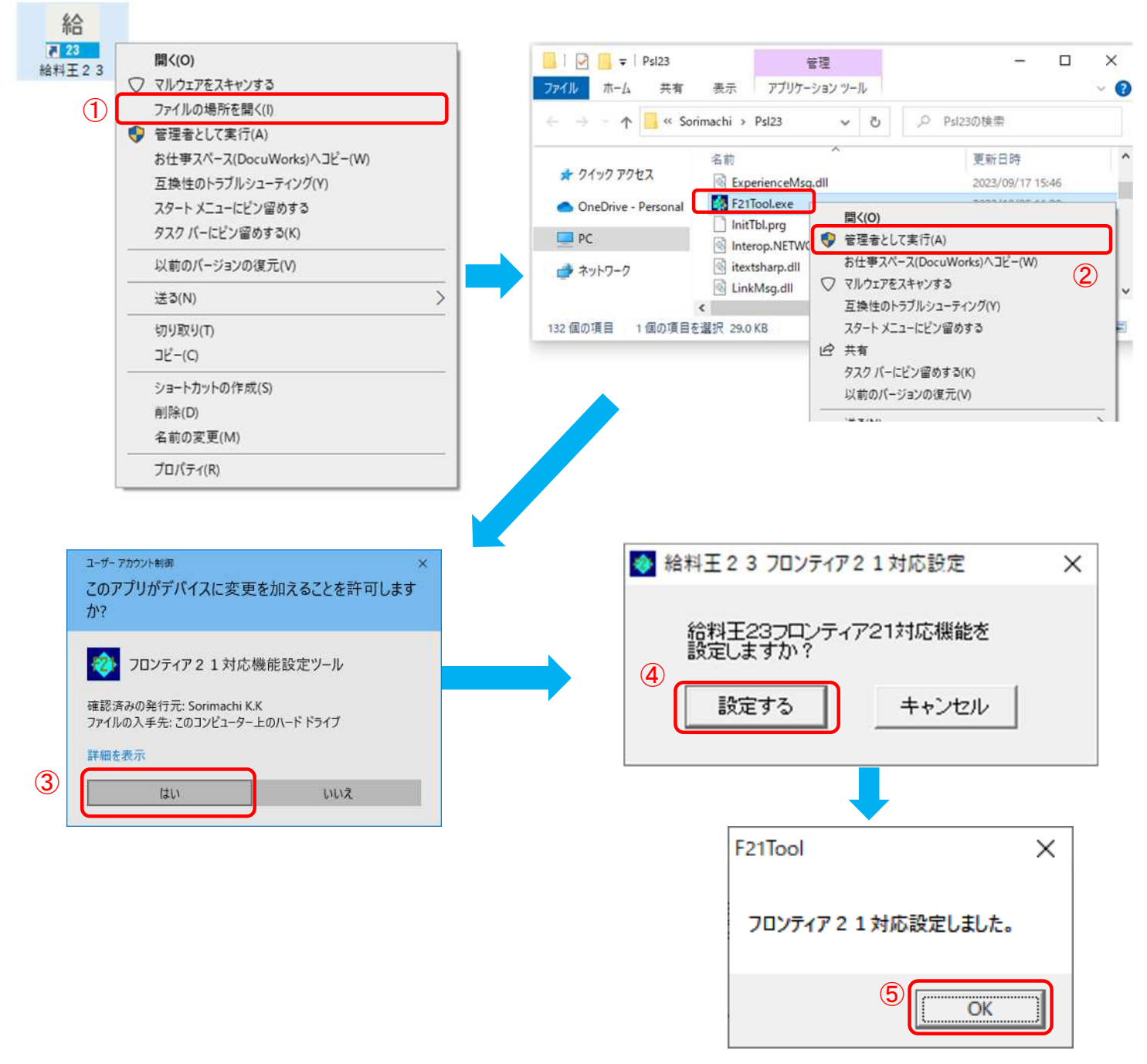

※既にデータ作成済の場合は、P4 (■FRONTIER21対応ファイル作成手順)へ進んでください。

## ■データ新規作成手順

①[スタート]-[ソリマチアプリケーション]-[給料王23]を起動します。 [ファイル]-[新規作成]をクリックします。

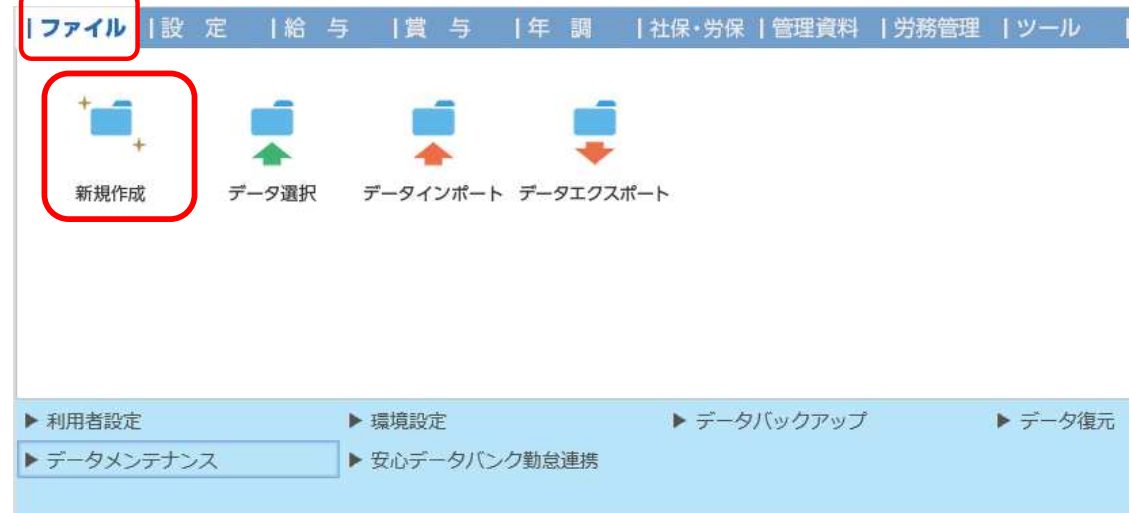

②[基本情報]にお客様情報を入力したら、[次へ]をクリックします。 ウィザードに従って、必要事項を入力し進みます。

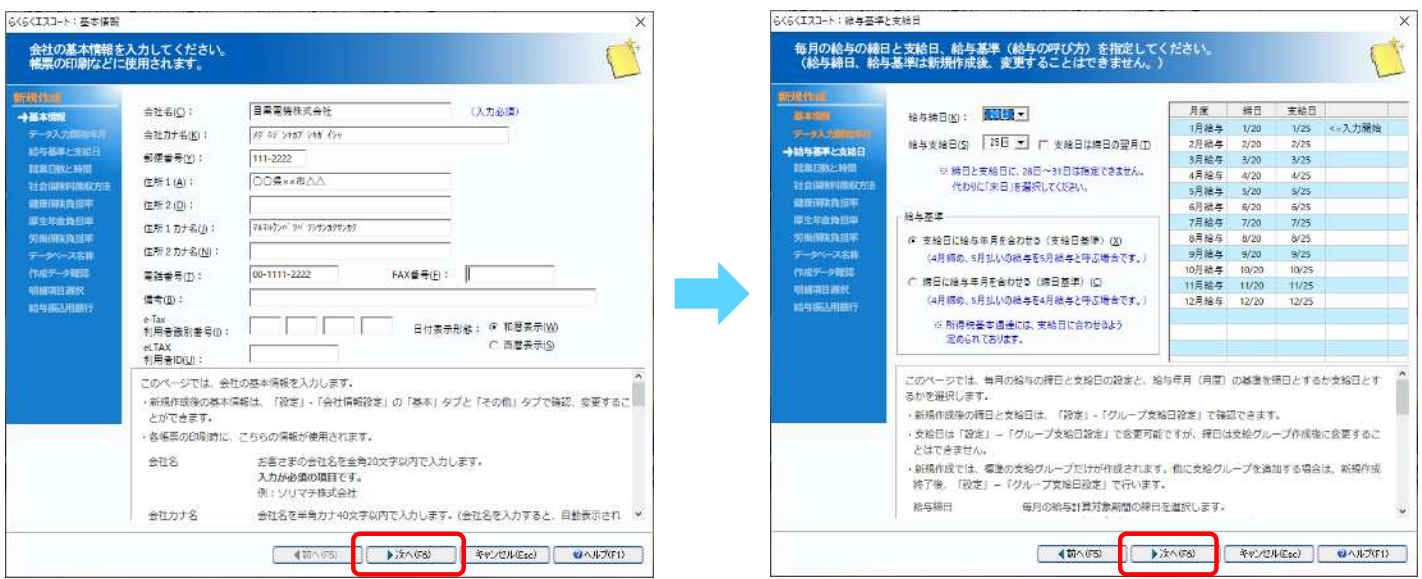

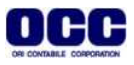

③[作成データ確認]画面で内容を確認します。内容に誤りがなければ、[作成]をクリックします。 [明細項目選択]画面で必要事項の設定を行います。設定が完了したら、[次へ]をクリックします。

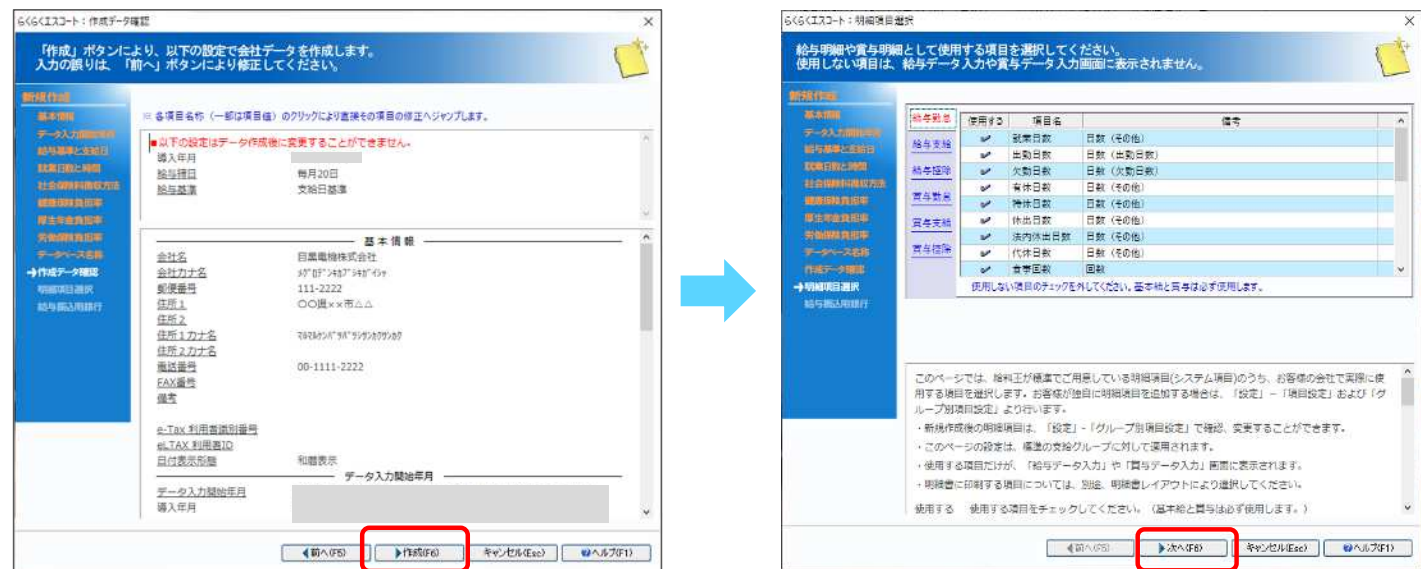

④[給与振込用銀行]画面で必要事項を入力し、[設定完了]をクリックします。 完了のメッセージが出ましたら、[OK]をクリックします。

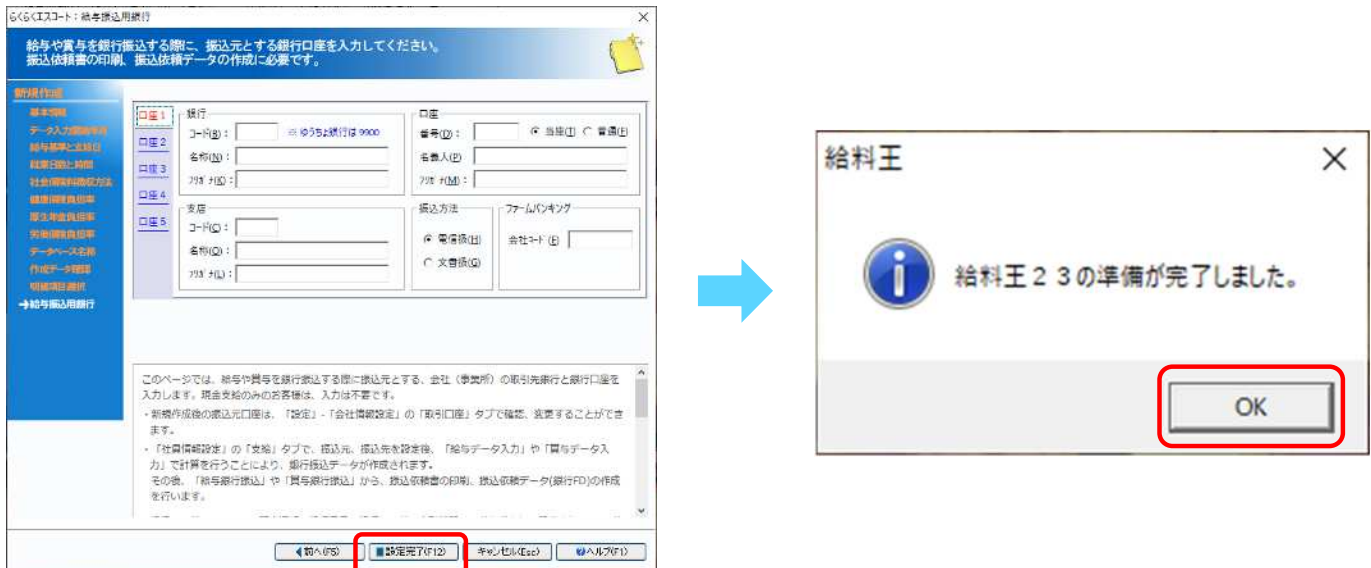

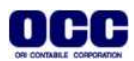

■FRONTIER21対応ファイル 作成手順

①[スタート]-[ソリマチアプリケーション]-[給料王23]を起動します。 [ファイル]-[データエクスポート]をクリックします。

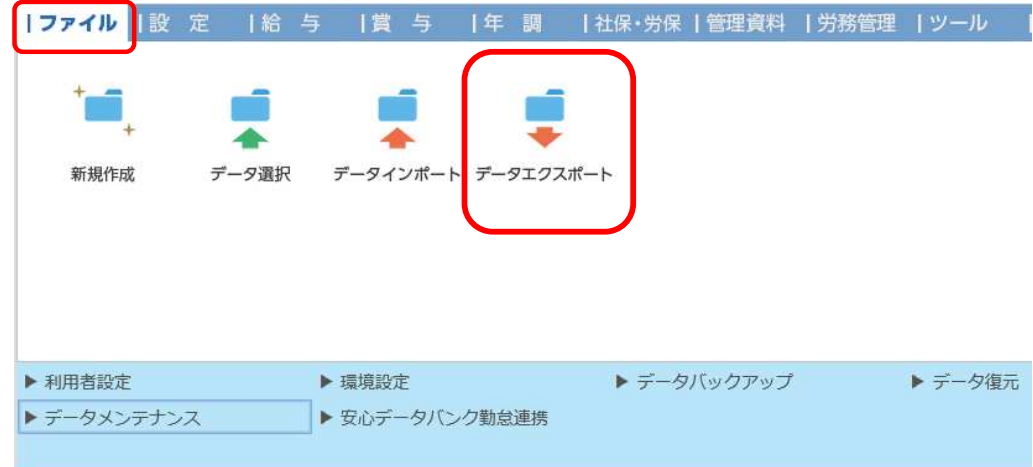

②[データエクスポート]画面で、【目黒電機株式会社】を選択し、出力先:[参照]をクリックします。 [出力先ファイルの指定]画面で、保存する場所:[F21データ]を選択し、[保存]をクリックします。

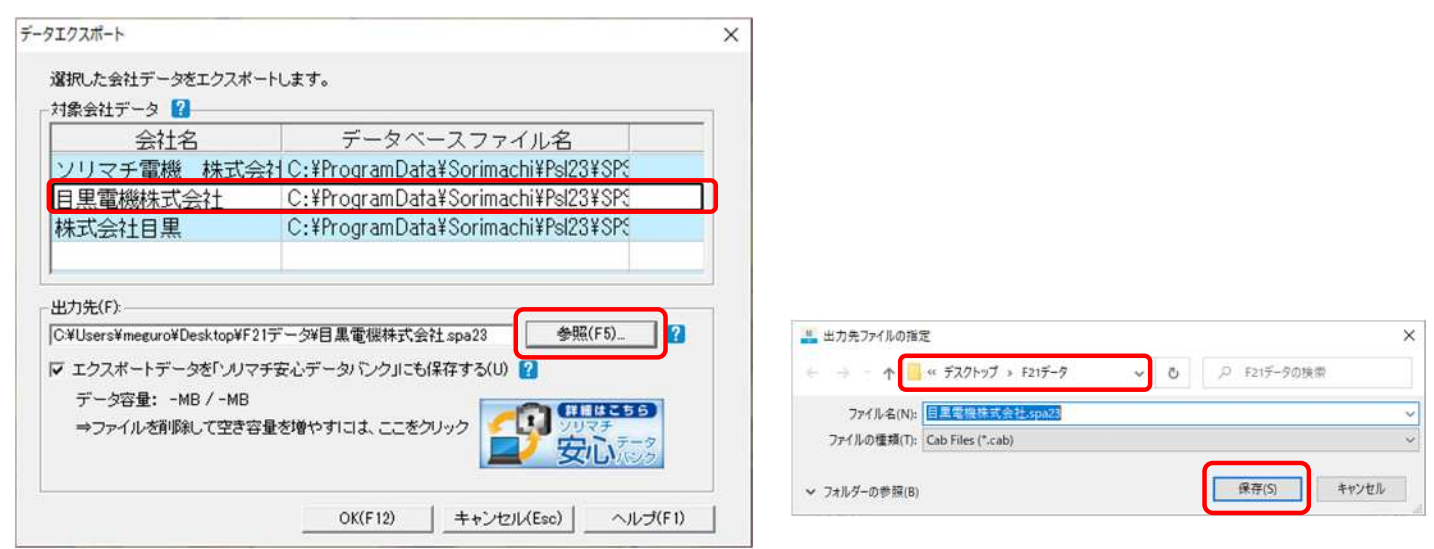

③[データエクスポート]画面に戻りましたら、[OK]をクリックします。[はい]をクリックします。

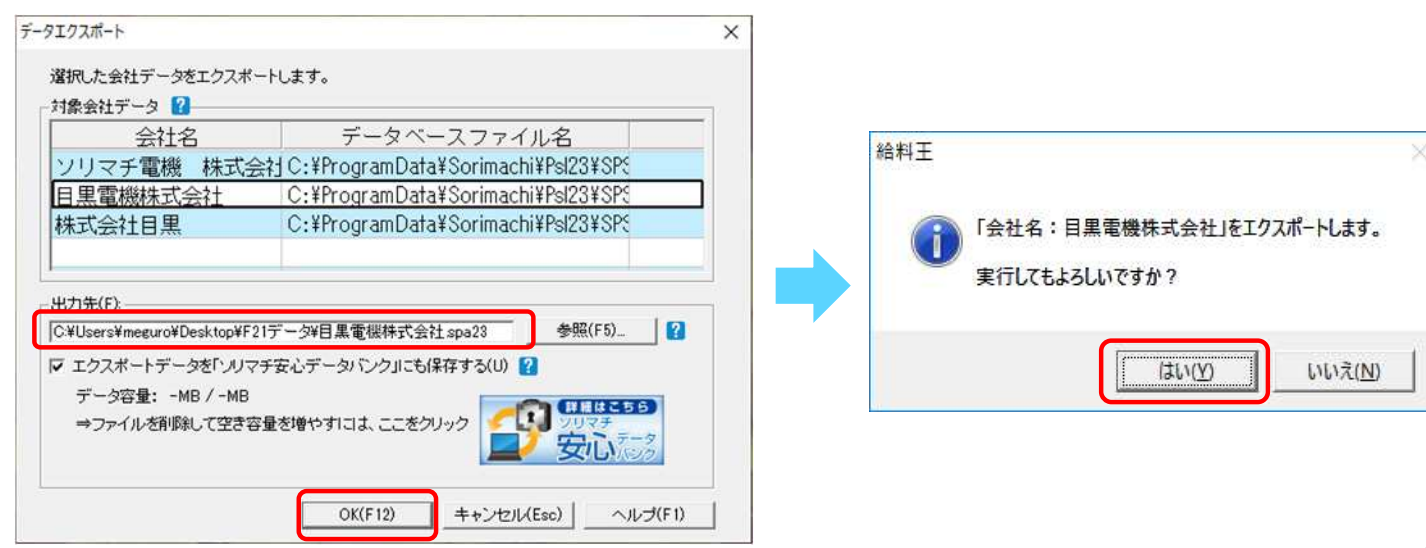

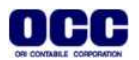

④エクスポートが完了したら[OK]をクリックし、右上の[×]で給料王を終了します。

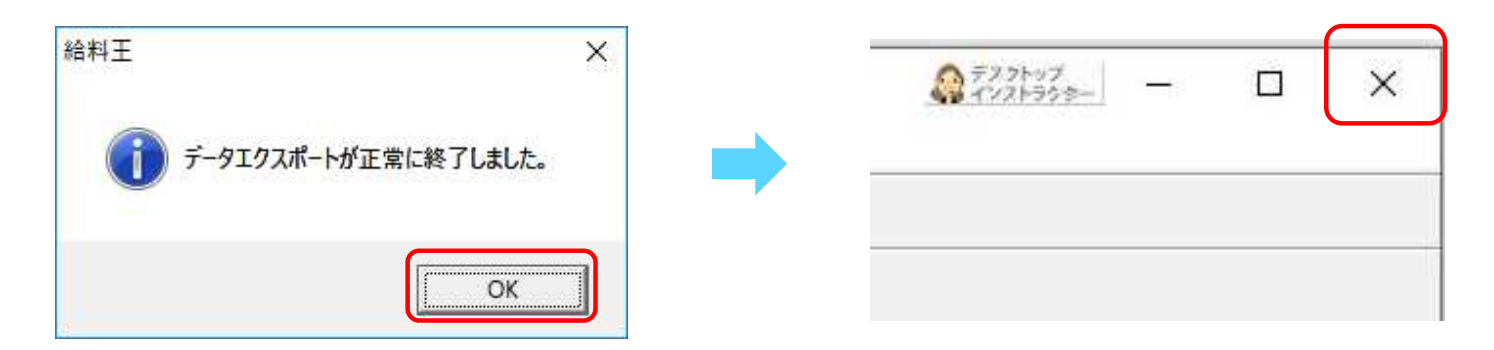

⑤デスクトップのFRONTIER21 のショートカットをダブルクリックして起動し、ログインします。

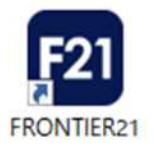

⑥フォルダ名[0032 目黒電機] を選択します(①)。デスクトップの[F21データ]フォルダを開き、 【目黒電機株式会社】をFRONTIER21のファイル一覧上にドラッグ&ドロップします (②)。

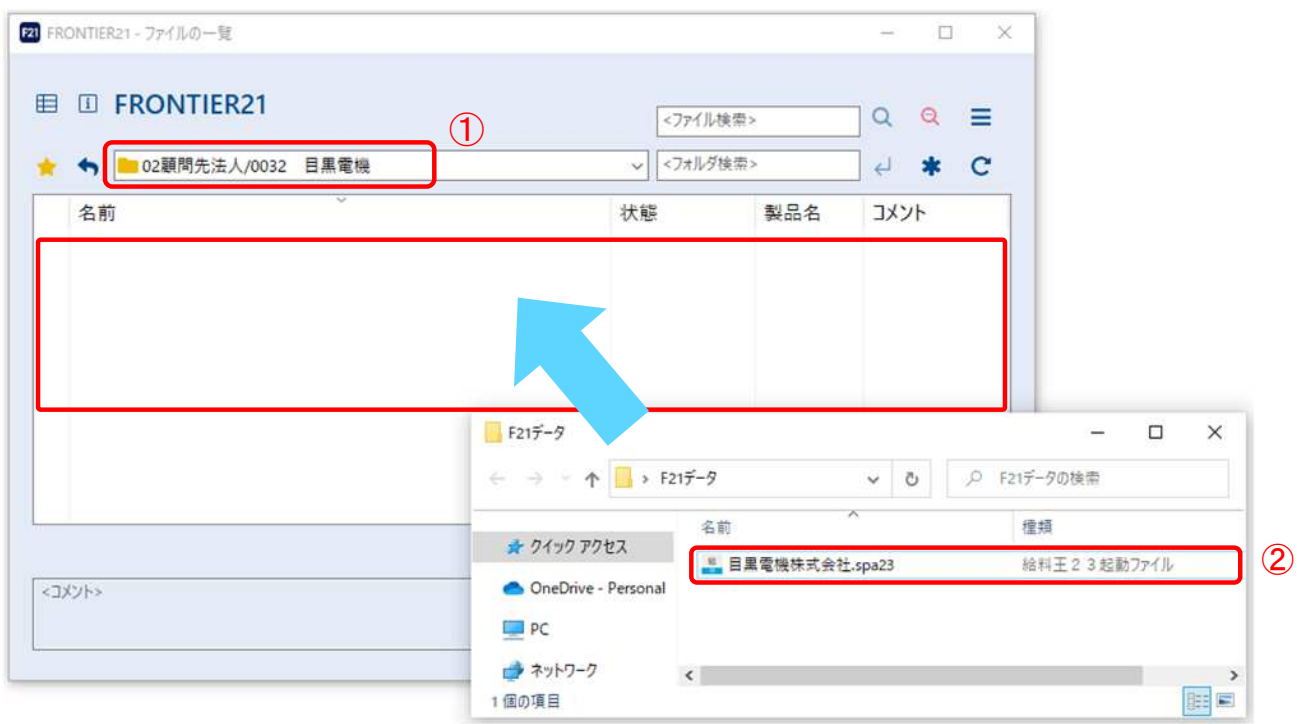

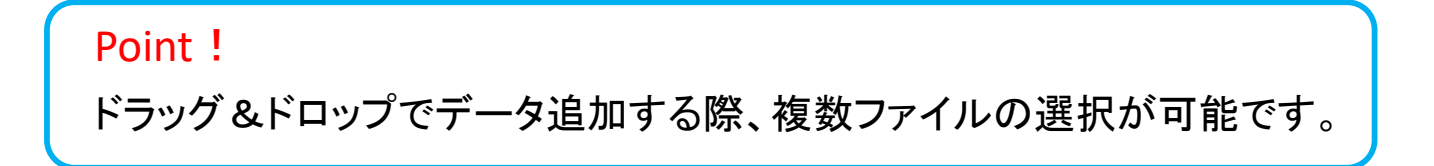

⑦以下の[データ追加]画面が表示されましたら、選択したフォルダ名と追加するファイル名が正しいこと を確認し (①)、[はい]をクリックします(②)。

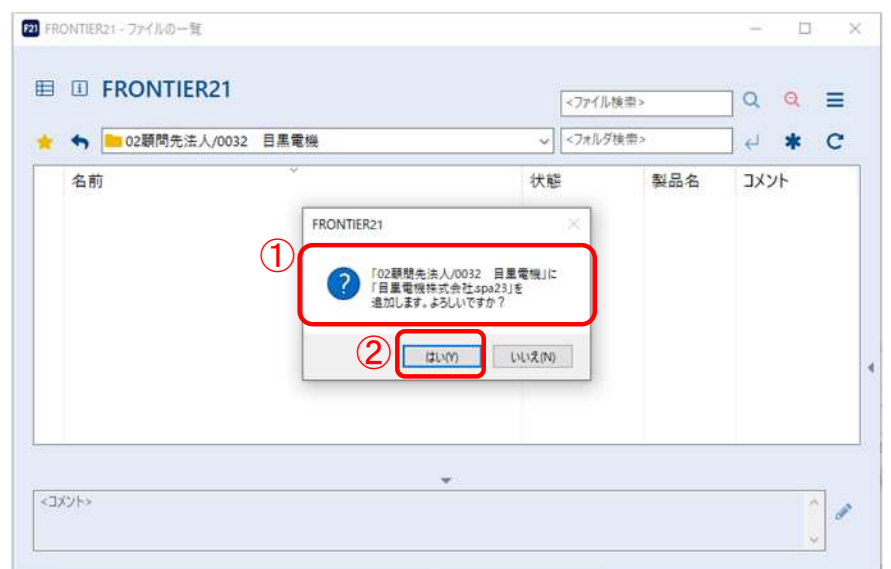

⑧ファイルが追加されたことを確認します。右上の[×]をクリックし、FRONTIER21を終了します。

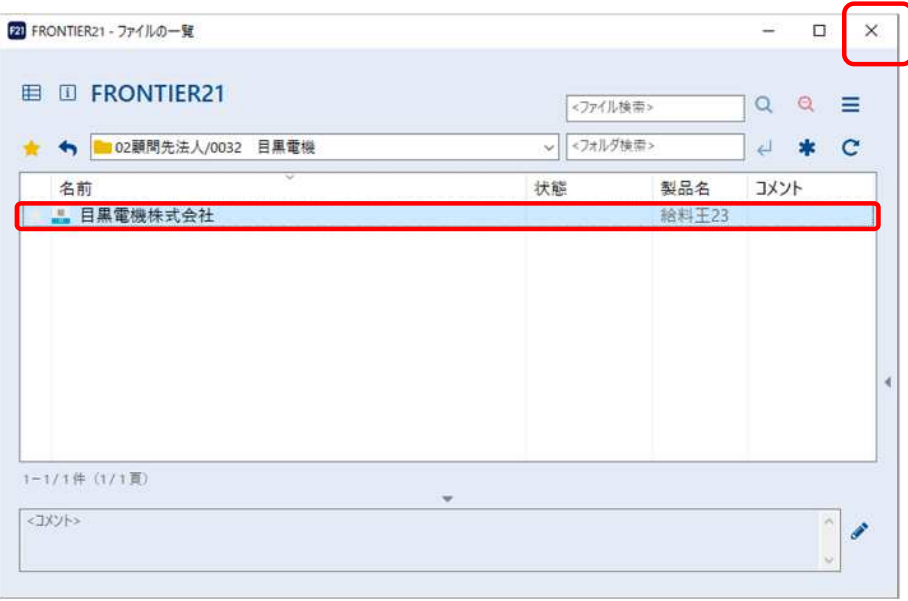

⑨デスクトップに作成した[F21データ]フォルダの中のファイルは削除します。

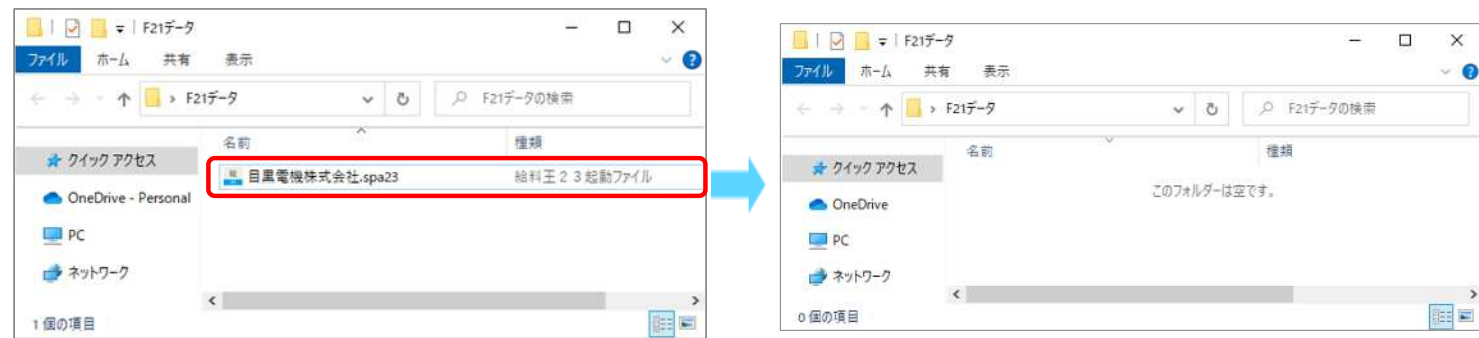

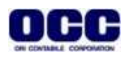

## ■給料王データ 削除手順

※FRONTIER21にファイルの追加が完了したら、手元のパソコンで給料王データの削除を行います。 尚、②以降の給料王内のデータが1件だけの場合、以下の操作では削除ができませんのでご注意ください。 データベース自体の削除が必要です。

①[スタート]-[ソリマチアプリケーション]-[給料王23]を起動します。 [ファイル]-[データ選択]をクリックします。

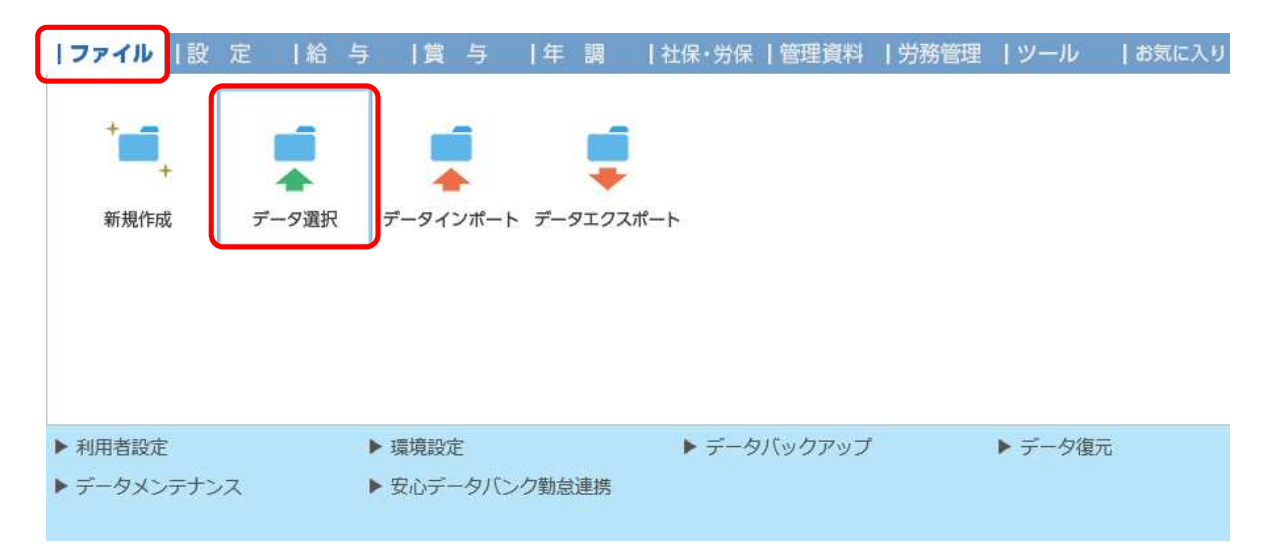

②削除対象データ【目黒電機株式会社】を選択し(①)、[削除]をクリックします(②)。 ※削除対象データが開かれている場合は削除ボタンがグレーアウトしています。 一度、別のデータを開いたあとで削除対象データを選択してください。

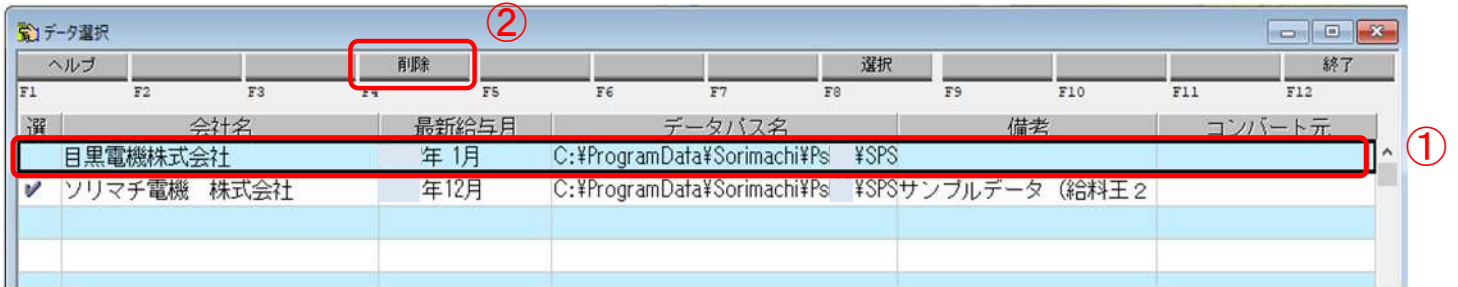

③削除確認のメッセージがでたら、[はい]をクリックします。 データが削除されたことを確認し、右上の[×]をクリックし、給料王を終了します。

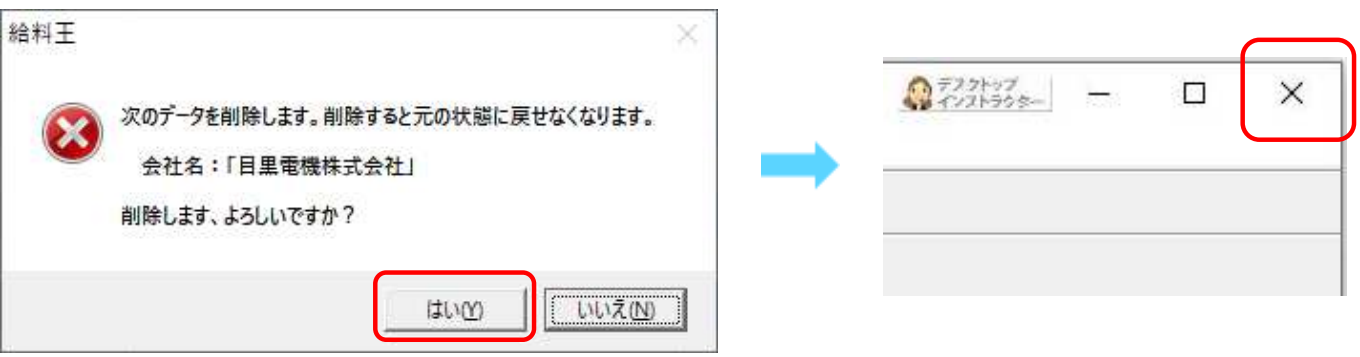

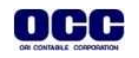

●本マニュアルについて 本マニュアルはFRONTIER21の操作方法を記載しています。 マニュアル内の操作は、Windows10で行っています。

●商標について 本文中に記載されている会社名、製品名、ソフトウェアなどについては、各社の商標 または登録商標です。

●著作権について 本マニュアルのすべての内容は、著作権法によって保護されています。 株式会社オリコンタービレの許可を得ず、転載・複写・複製などはできません。

●免責について 本マニュアルに記載されている内容および仕様、デザインなどは、 改良のために予告なく変更することがあります。 あらかじめご了承ください。

Copyright © ORI-CONTABILE corporation. All Rights Reserved.

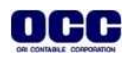